## **WordPress – Enquêtes avec le plugin "Ninja forms"**

Prérequis : le plugin "Ninja forms" est installé.

Dans le sommaire du tableau de bord, cliquez sur "**Formulaires**" puis sur "**ajouter nouveau**".

Dans la nouvelle fenêtre, tapez le titre de votre formulaire

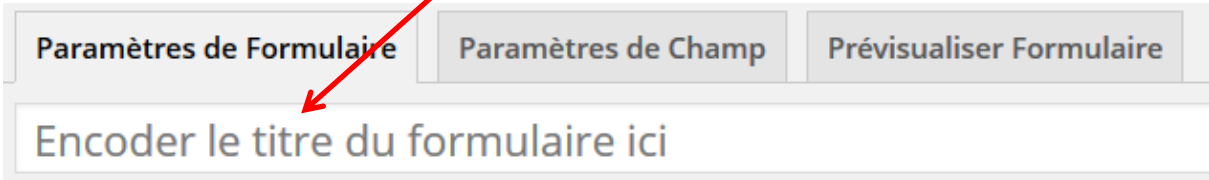

*Les autres paramètres sont destinés à préparer un éventuel envoi du formulaire par mail. Notre objectif étant de placer ce formulaire dans un article il n'est pas nécessaire de remplir les champs suivants.*

Allez en bas de la page et cliquez sur "**Sauver les Paramètres du Formulaire**".

Passez à l'onglet "**Paramètres de Champ**" pour commencer la création du questionnaire.

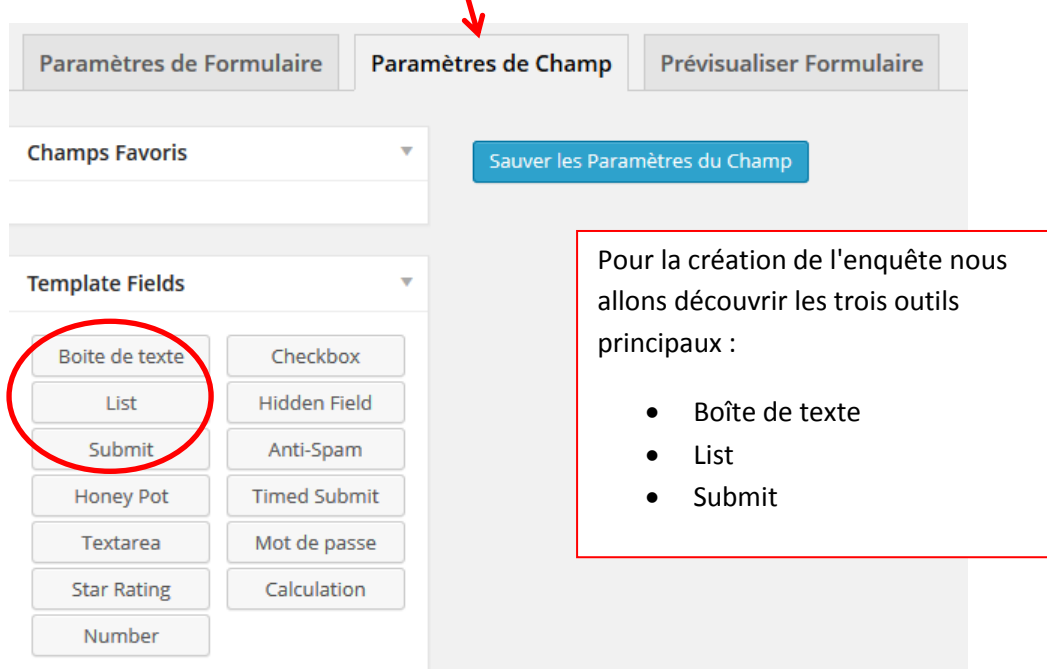

## **WordPress – Enquêtes avec le plugin "Ninja forms"**

La **"Boîte de texte"** permet d'afficher un champ texte.

Cliquez sur le bouton "Boîte de texte"

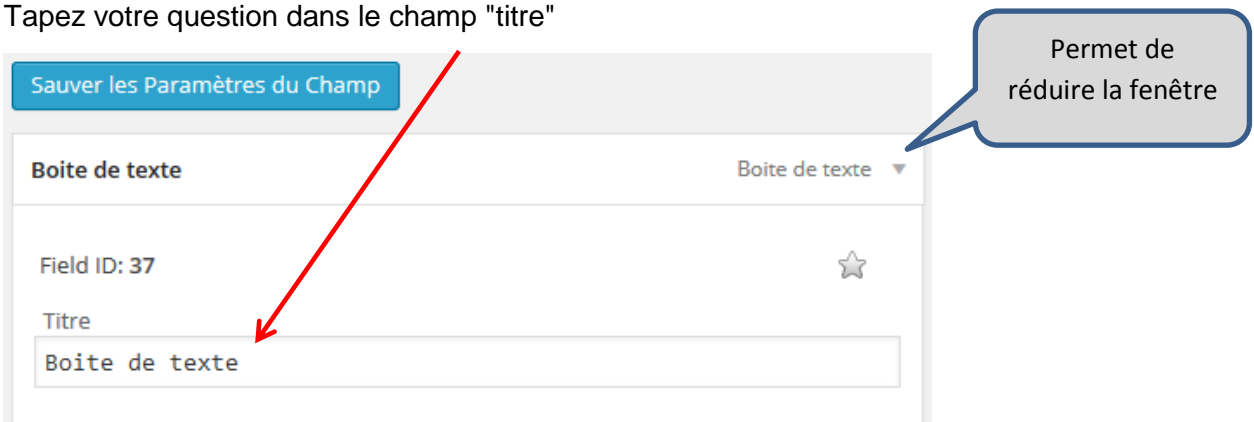

Les paramètres suivants sont facultatifs, remarquez cependant l'option "Requis" qui permet

de rendre la réponse obligatoire (choisir "Yes")

N'oubliez pas de cliquer sur "Sauver les Paramètres du Champ"

Le bouton "List" permet de créer des questions avec des propositions de choix :

- "Dropdown" = menu déroulant = 1 seule réponse possible
- "Radio" = boutons radio = 1 seule réponse possible
- "Checkboxes" = cases à cocher = plusieurs réponses possibles

## Cliquez sur le bouton "List"

- Tapez votre question dans le champ "titre"
- Choisissez le type de liste désiré
- Cliquez sur **Afficher / Cacher Options** puis sur "Ajouter Nouveau" pour taper vos
- propositions de réponses
- N'oubliez-pas l'option "Requis"
- "Sauver les Paramètres du Champ"

 $\Rightarrow$ Le bouton "**Submit**" est obligatoire ! Il permettra à l'utilisateur de valider son questionnaire et d'envoyer les réponses. Ce bouton peut être renommé.

## **WordPress – Enquêtes avec le plugin "Ninja forms"**

Lorsque votre questionnaire est terminé, pour le publier dans un article de votre site, retournez sur l'affichage de "tous les formulaires" et copiez le "shortcode" approprié.

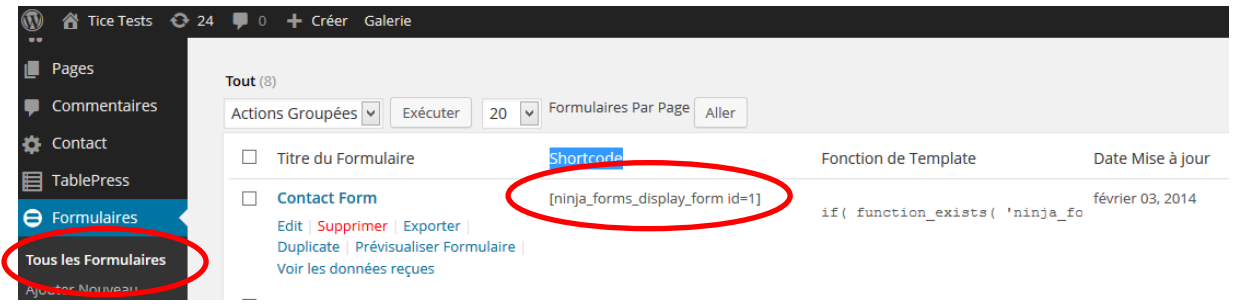

Les réponses à votre questionnaire seront accessibles via le lien "Voir les données reçues"

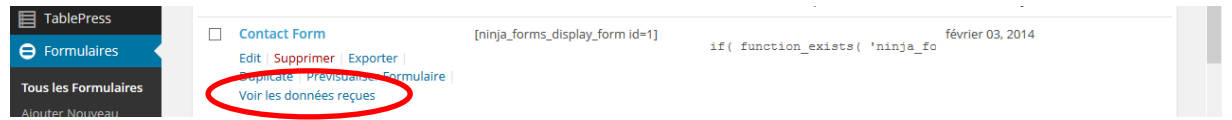

Vous pourrez alors cliquer sur "Télécharger toiutes les soumissions" pour les récupérer au format tableur csv.